# **W I S L R CONCEPTS**

### **On /AT** *and* **Toward: A** *Linear Reference Method*

In WISLR, the words **On, At**, and **Toward** are not just prepositions we learned about in grammar class. They represent reference points that make up WISLR's linear reference method. Simply put, you must define the section of road that you want to look at, plus the start and end points on the road in order to request information about that road:

- Which road to select with the reference point ON
- Where to begin the inquiry with the reference point AT
- The direction of the inquiry *and* end point with the reference point **TOWARD**

Think of it in this way:

*WISLR, Please show a map of Woodside Road. Begin at the intersection of Wildwood Road, and end at the intersection of Hillcrest Road.* 

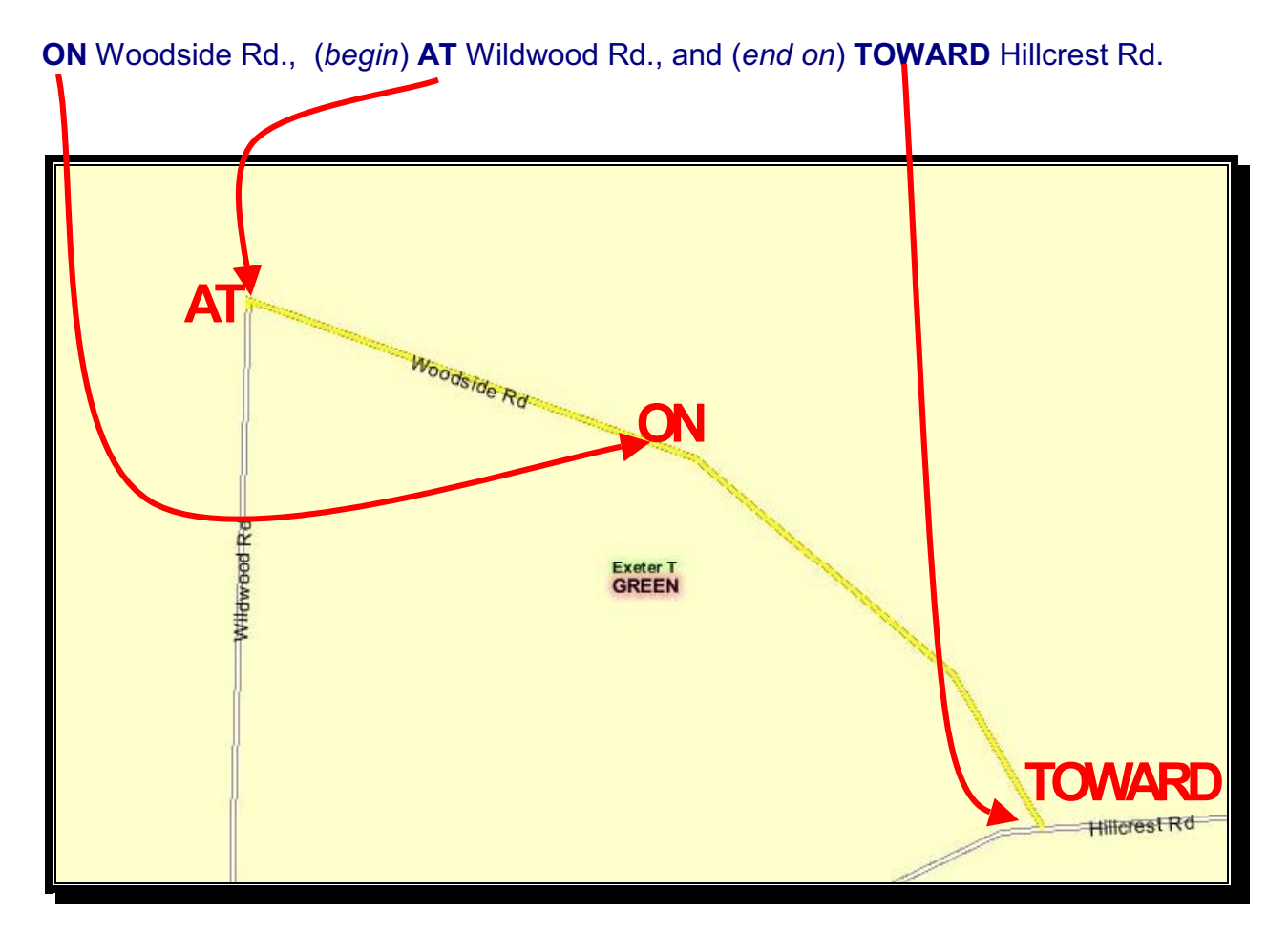

## **W I S L R CONCEPTS**  *View by Intersections Toggle: Yes or No?*

#### **Key Terms**

*Data Break*: The point on a roadway where an attribute changes from one type or classification to another.

#### **View with Intersections Toggle Set to NO**

WISLR displays data on a given road including any *data breaks* or changes in attribute data. For example, if a road contains two types of median, WISLR displays where each section of median begins and ends.

#### *View by Data Break: University Avenue*

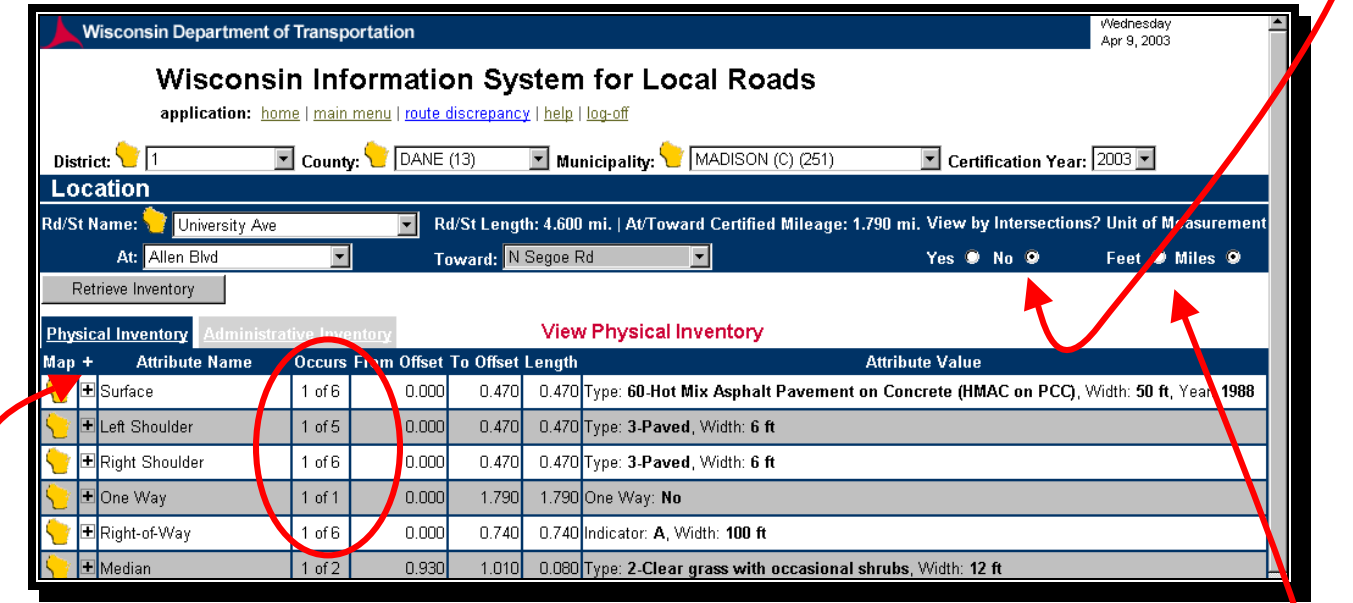

If the value in the **Occurs** field is greater than **1 of 1,** click on the **+** icon to see the details. This action expands the attribute and displays the changes in attribute information.

To specify either feet or miles, click on your choice in the **Unit of Measurement** field.

**TIP:** The **Unit of Measurement** field defaults to **Feet** until you choose **Miles**. However, WISLR remembers your last unit of measurement the next time you log in and defaults to that unit.

Clicking on the **Master Plus Icon** for attributes with values of greater than **1 of 1** in the **Occurs** field results in expanding the table to show where *all* attribute information changes.

Wednesday<br>Apr 9, 2003

 $\overline{\phantom{0}}$ 

# Wisconsin Department of Transportation

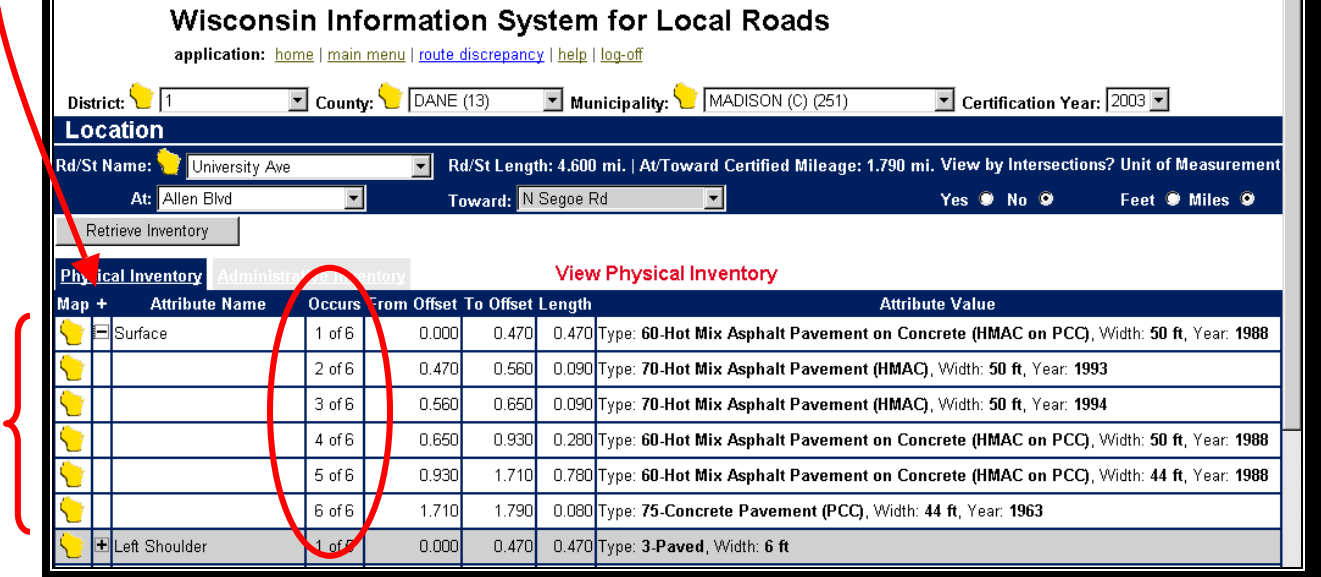

The screen changes to display all attributes as in the example below:

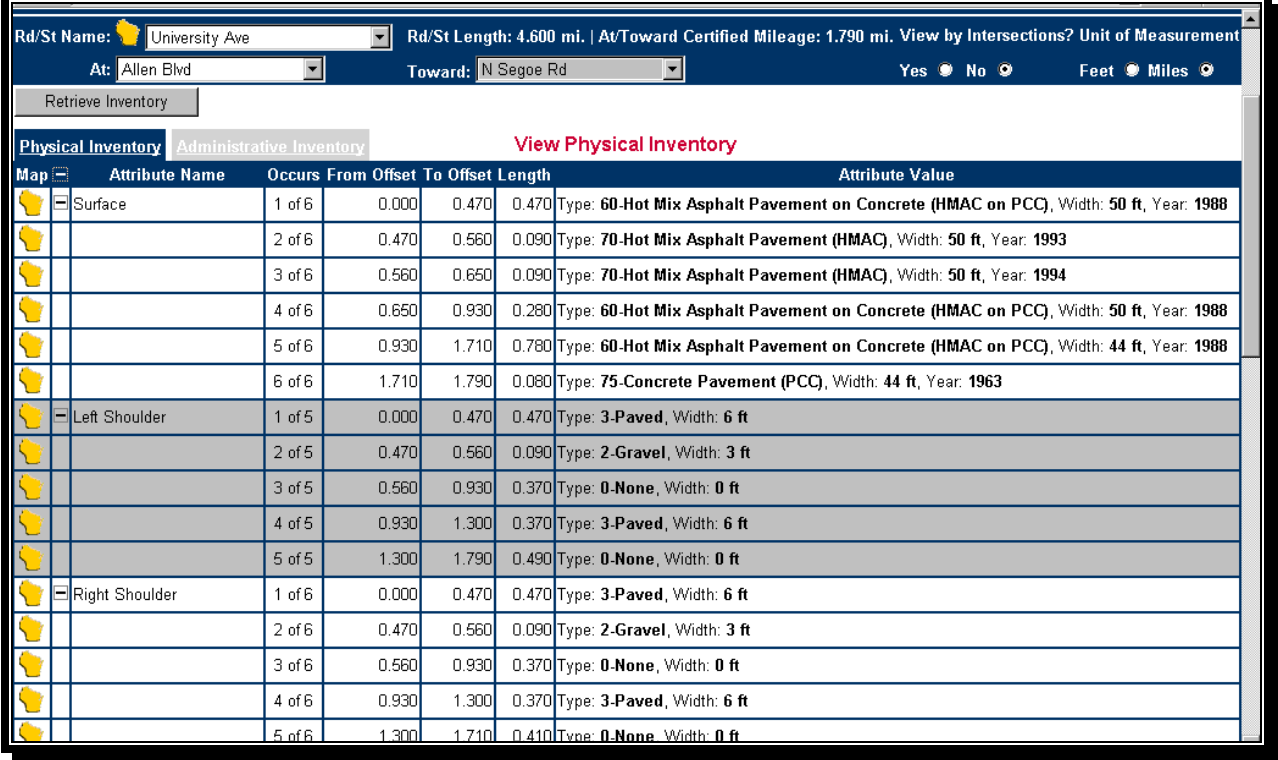

#### **View with Intersections Toggle Set to YES**

This viewing option includes all intersections between the **AT** field and the **Toward** field. The certified mileage total of 9451 feet listed in the example below represents the mileage between the intersections defined in the **At** and **Toward** fields.

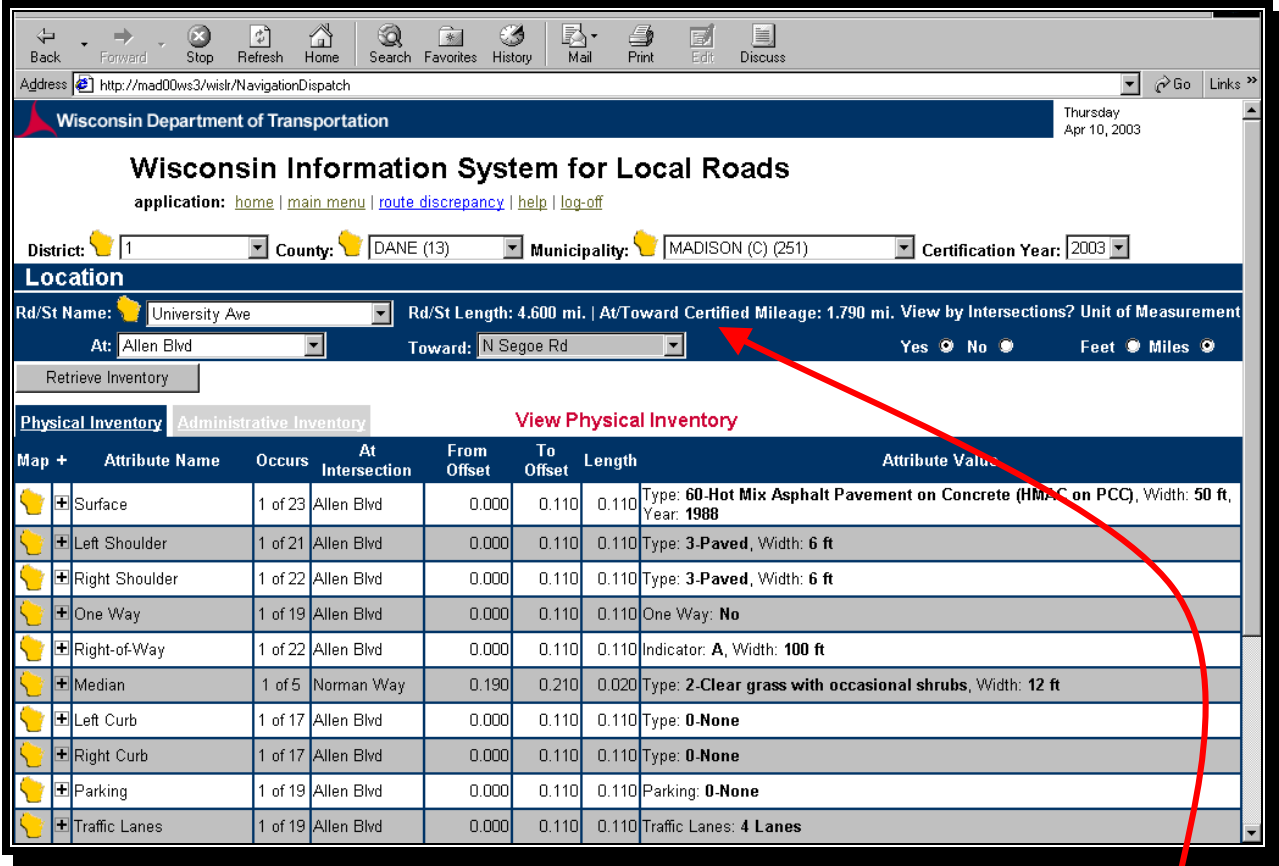

You'll find the **Road/Street** route length and the total **At/Toward Certified Mileage** above the **Toward** field within the **Location** header.

Another way to see changes in data is to click on any yellow interactive map icon to display (in a map format) where data changes on the road.

In the map example below, the map displays different surface types on University Avenue.

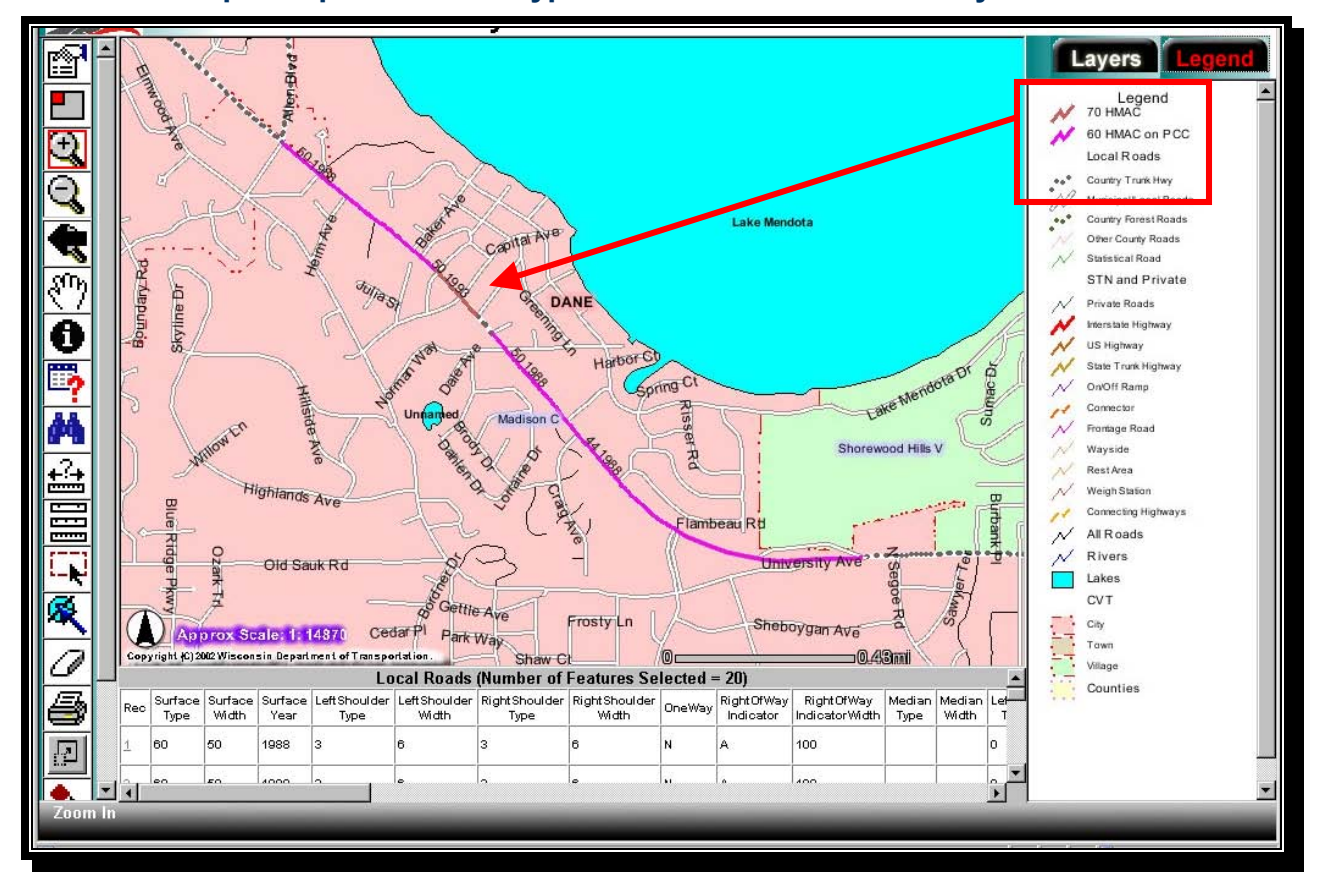

#### **Interactive Map Sample: Surface Type Data-Breaks on University Avenue**